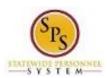

Role: Employee
Functional Area: Time Tracking

# Report Time for Non Exempt Employees

Use this procedure as a guide to enter time during the work week, including a combination of:

- Daily work hours, and
- Leave

This guide includes the timesheet entry procedure to be used for Non-Exempt employees including contractuals such as:

- Regular 40 Hour Per Week Employees
- Cash Overtime Eligible (COE) Employees
- Part-time Employees

**IMPORTANT!!** If a contractual worker makes changes to an approved timesheet, the timesheet status will be **unsubmitted** and **unapproved**. This means that the contractual will not be paid for any hours until the changes have been approved by the manager. Contractual employees should make every effort to notify their manager when they have made a change or correction to an approved timesheet. Additionally, contractual employees should make sure their timesheets are approved at the end of the pay period so that there are no delays in pay.

#### **Procedure:**

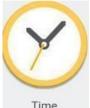

1. From the **Home** page, click the **Time** 

worklet.

#### **Time Worklet**

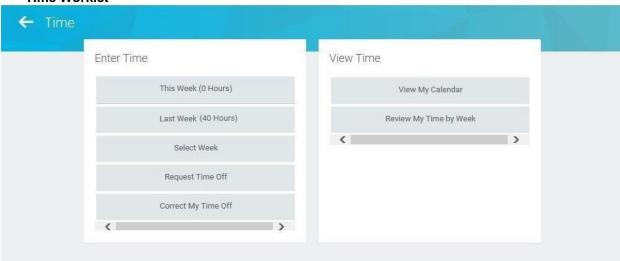

2. Choose whether to enter time for the current week or a prior week. Use one of the following buttons:

| То                                        | Do This                              |
|-------------------------------------------|--------------------------------------|
| To enter time for the current week        | Click the <b>This Week</b> button.   |
| To enter time for the previous week       | Click the <b>Last Week</b> button.   |
| To select a week in a previous pay period | Click the <b>Select Week</b> button. |

Last Updated on: 07/27/16 Page: 1 of 6

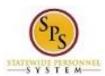

Role: Employee
Functional Area: Time Tracking

### **Enter Time**

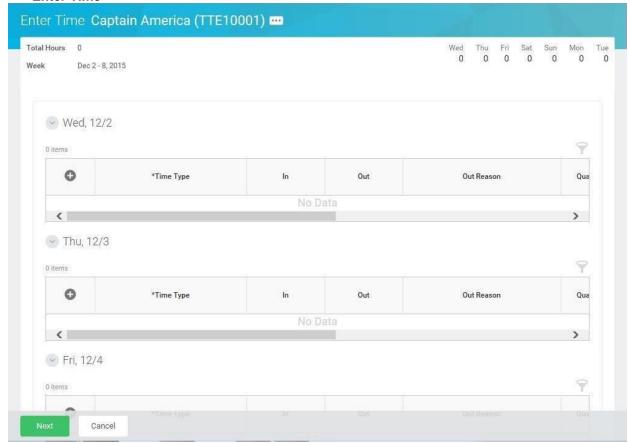

3. Enter time and leave using the procedures in the Time Entry Procedures table below. Then, continue to step 4.

Tips for entering time on the timesheet can be found at the end of this procedure.

Last Updated on: 07/27/16 Page: 2 of 6

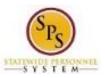

Title: Report Time for Non Exempt Employees Role: Employee
Functional Area: Time Tracking

## **Time Entry Procedures**

| Type of Time                                                                            | Entry Procedure                                                                                                    |
|-----------------------------------------------------------------------------------------|----------------------------------------------------------------------------------------------------|
| To copy a timesheet from a previous week (a week in the past to save time on your entry | Click the Auto-fill from Prior Week button.                                                                                                    |
|                                                                                         | <ol> <li>Click the Select Week field and select the week (e.g., 11/11/15 – 11/17/15)<br/>you want to copy.</li> </ol>                                                                                                    |
|                                                                                         | <ol> <li>Optional. Click the Also copy details and comments check box, to add all<br/>details and comments from that time sheet (if desired).</li> </ol>                                                                                                    |
|                                                                                         | 4. Click Copy.                                                                                                    |
|                                                                                         | 5. Review the timesheet.                                                                                                    |
|                                                                                         | 6. If needed, modify time. Use procedures listed in this table to modify timesheet.                                                                                                    |
| To enter regular work hours                                                             | <ol> <li>Click the Add Row icon to enter time on a specific day in the week (e.g.,<br/>Wed, 11/4).</li> </ol>                                                                                                    |
|                                                                                         | <ol> <li>Verify that the appropriate <b>Time Entry Code</b> displays in the <b>Time Type</b> field.<br/>(e.g., Non-Exempt: Regular)</li> </ol>                                                                                                    |
|                                                                                         | <b>Note</b> : Regular scheduled work hours should be entered with the appropriate Time Entry Code. This code defaults based on your employee type. If the code doesn't default, click the prompt in the <b>Time Type</b> field. Then, select the time code from <b>Time Entry Code</b> category. |
|                                                                                         | 3. Enter/select the following information in the fields listed:                                                                                                    |
|                                                                                         | • In: Enter the start time you reported to work. For example, enter "8a". Then, click in the next field or click Tab.                                                                                                    |
|                                                                                         | <ul> <li>Out: Enter the time you checked out of work. For example, enter "12p".</li> <li>Then, click in the next field or click Tab.</li> </ul>                                                                                                    |
|                                                                                         | Out Reason: Select the reason (e.g., Meal or Out) you check out of work.                                                                                                    |
|                                                                                         | <ul> <li>Position: If you have another State position for which you are reporting<br/>time, enter or select the position.</li> </ul>                                                                                                    |
|                                                                                         | <ul> <li>Worktag: Select a Worktag (e.g., PCA, Grant Location, etc.), if applicable.</li> <li>(Note: Only some agencies use worktags).</li> </ul>                                                                                                    |
|                                                                                         | 4. Repeat the steps above to enter all blocks of time for each week as needed.                                                                                                    |
| To enter hours for comp time in lieu of overtime                                        | Click the <b>Add Row</b> icon to enter time on a specific day in the week (e.g., Wed, 11/4).                                                                                                    |
|                                                                                         | 2. Enter/select the following information in the fields listed:                                                                                                    |
|                                                                                         | <ul> <li>Time Type: Use the prompt to select the "COE Comp Time" Time Entry<br/>Code.</li> </ul>                                                                                                    |
|                                                                                         | Quantity: Type "1" in the Quantity field.                                                                                                    |

Last Updated on: 07/27/16 Page: 3 of 6

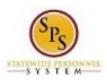

Role: Employee
Functional Area: Time Tracking

| To enter time for special payments         | Click the <b>Add Row</b> icon to enter time on a specific day in the week (e.g., Wed, 11/4).                                                                                                    |
|--------------------------------------------|----------------------------------------------------------------------------------------------------|
|                                            | Enter/select the following information in the fields listed:                                                                                                    |
|                                            | <ul> <li>Time Type: Use the prompt to select the appropriate Time Entry<br/>Code (e.g., Asbestos Pay, etc.).</li> </ul>                                                                                 |
|                                            | Quantity: Enter the quantity of hours                                                                                                    |
|                                            | 3. Repeat the steps above to enter any other time for the week, as needed.                                                                                                    |
| To enter leave (partial days or full days) | 1. Click the <b>Add Row</b> icon to enter time on a specific day in the week (e.g., Wed, 11/4).                                                                                                    |
|                                            | Enter/select the following information in the fields listed:                                                                                                    |
|                                            | <ul> <li>Time Type: Use the prompt to select the appropriate Time Off code (e.g.,<br/>Personal, Sick).</li> </ul>                                                                                       |
|                                            | Time Off Reason: Use the prompt to select the time off reason.                                                                                                    |
|                                            | In: Enter the start time of the leave.                                                                                                    |
|                                            | Out: Enter the time the leave ended.                                                                                                    |
|                                            | Worktag: Select a worktag (e.g., PCA, Grant Location, etc.), if applicable.     Note: Only some agencies use worktags.                                                                                  |
|                                            | <ol><li>Repeat the steps above to enter any other leave, as needed.</li></ol>                                                                                                    |
|                                            | <b>Note:</b> Time worked and time off (leave) can be entered in any order depending on whether the leave was in the beginning, middle, or end of the day. All hours in your schedule must be accounted. |
| To delete a row entered                    | Click the Remove Row icon to delete a row on the timesheet.                                                                                                    |

4. When you are finished entering time, click the Next button.

Last Updated on: 07/27/16 Page: 4 of 6

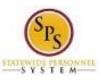

Role: Employee
Functional Area: Time Tracking

**Enter Time Confirmation Page** 

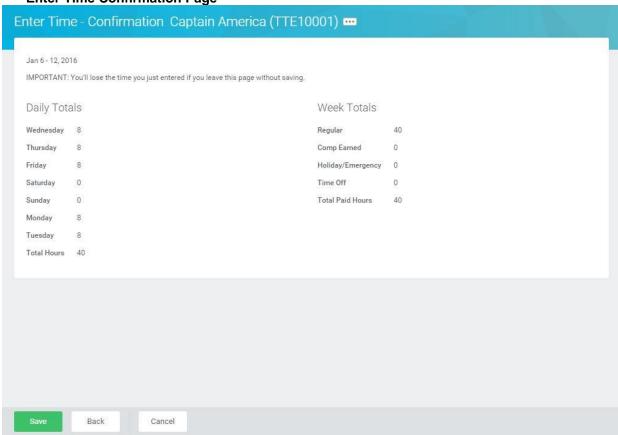

- 5. Review the Daily and Week totals.
  - The **Daily Totals** section displays the number of hours entered by day for the week.
  - The Week Totals section displays the weekly balances (in hours) by category: For Example: Regular Hours, Comp Earned, Comp Time Taken, Overtime, Holiday/Emergency, Time Off, etc.
  - If you need to make changes to the timesheet, click the **Back** button.
- 6. Click the **Save** button.

**IMPORTANT:** You'll lose the time you just entered if you leave this page without saving.

7. Once time is entered for the pay period, the timesheet should be submitted for approval.

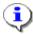

**Information**: Time should be submitted bi-weekly or as directed by your supervisor. Use the **Submit Time** job aid for procedures.

8. The System Task is complete.

**Last Updated on:** 07/27/16 Page: 5 of 6

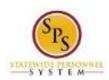

Role: Employee
Functional Area: Time Tracking

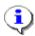

#### **Tips for Time Entry:**

- Each hour in the work day must be accounted for when entering time.
- Full time and part time employees who work less than their normal scheduled hours must enter leave for any scheduled hours not worked.
- Use the plus sign to account for <u>each block of time worked</u> or for intermittent leave taken in a day.

For example, John arrived at work at 8:00am and went to lunch at 12:00pm. He returned at 12:30pm and left work at 4:30pm for the day. To enter time for this day, John would add a row for 8:00am to 12:00pm and another row for 12:30pm to 4:30pm.

- Meals should not be included in your work hours.
- The start time (e.g., **In**) and end time (e.g., **Out**) must be entered and the appropriate time code selected.

Valid entries when entering In and Out times:

#### Examples:

To enter 8:00am:

Valid entries: "8a", "8:00a", "0800", "8 am", "8:00 am"

To enter 8:30am:

Valid entries: "830a", "8:30a", "0830", "8:30 am"

To enter 4:00pm:

Valid entries: "4p", "4:00p", "400p", "1600", "4 pm", "4:00pm"

To enter 4:30pm:

Valid entries: "430p", "4:30p", "1630", "4:30 pm"

- Differentials and special payments require the entry of the total quantity of hours worked in that shift or activity (e.g., asbestos pay, on-call pay).
- Comp Time and Overtime:
  - For Non-Exempt COE Employees: The system automatically calculates overtime after forty (40) hours have been worked in the week. If you choose earn Comp Time in lieu of cash overtime or to "bank" your overtime instead of receiving cash, enter hours that you want to bank on the time sheet.
- You must account for you scheduled hours per day on your timesheet.
- You may have to enter several different time codes in the same day depending on the situation, one per row is allowed. You can click the **Add Row** icon each time you want to add another row.
- The system automatically calculates the total work and leave hours for the week based on the in and out times or quantity entered.
- The system automatically calculates holidays (except for 24/7 employees). 24/7 employees must enter pre-scheduled holidays on the timesheet.

Last Updated on: 07/27/16 Page: 6 of 6